## **NEC Express5800シリーズ**

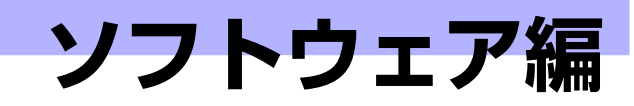

**3**

Express5800シリーズ用に用意されているソフトウェアについて説明します。

### 添付のDVDについて (194ページ)

本体に添付の「EXPRESSBUILDER」DVDに収められているソフトウェアにつ いて紹介します。

### EXPRESSBUILDER (196ページ)

セットアップツール「EXPRESSBUILDER」について説明します。

#### ExpressPicnic(199ページ)

シームレスセットアップ用パラメータファイルを作成するツール 「ExpressPicnic」について説明します。

#### 本体用バンドルソフトウェア(209ページ)

本装置にインストールするバンドルソフトウェアについて説明します。

#### 管理PC用バンドルソフトウェア(215ページ)

本体を監視・管理するための管理PC にインストールするバンドルソフトウェ アについて説明します。

# **添付のDVDについて**

添付のEXPRESSBUILDER® DVD には、本装置を容易にセットアップするためのユーティリ ティや各種バンドルソフトウェアが収録されています。これらのソフトウェアを活用すること により、本装置の機能をより多く引き出すことができます。

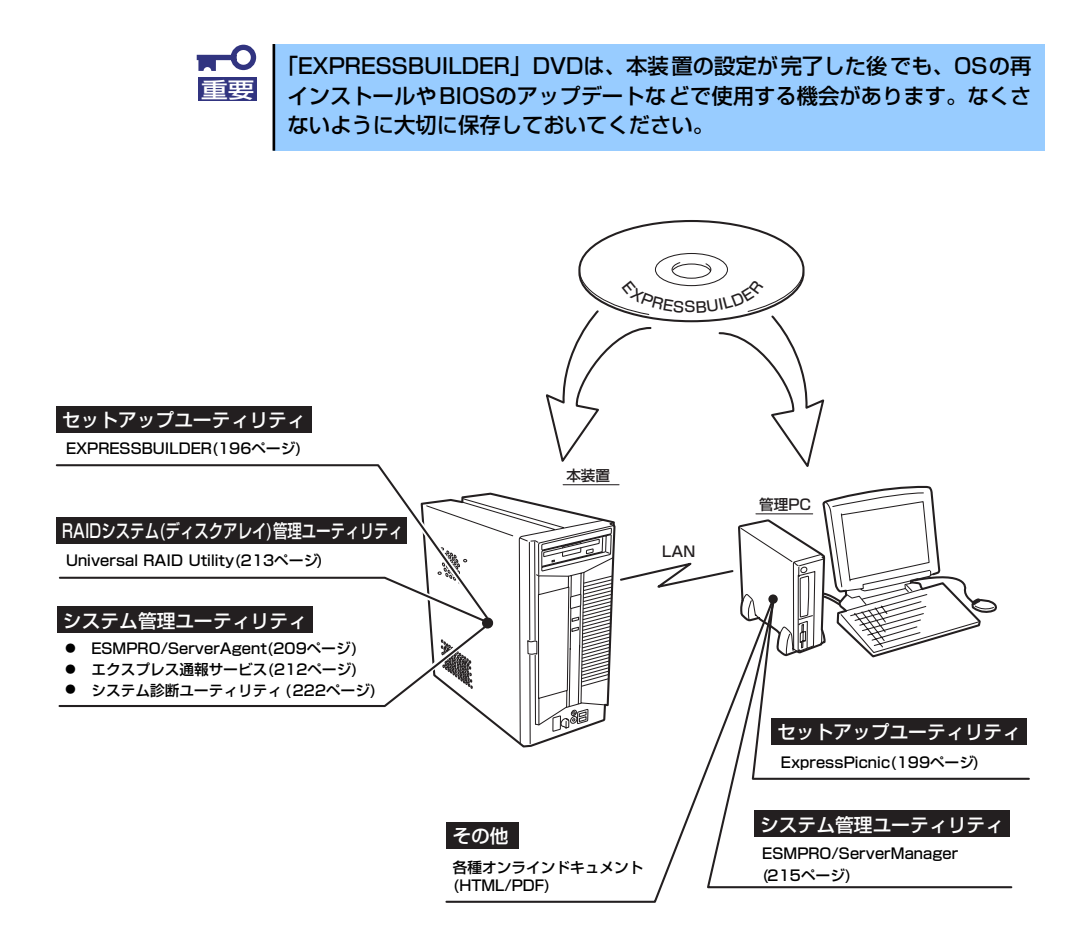

## **DVD媒体読み込み機能のない管理PCを使用したいとき**

EXPRESSBUILDERはDVDにて提供しているため、DVD媒体読み込み機能のないコンピュー タでは各種ソフトウェアのインストールをすることができません。DVD媒体読み込み機能の ないクライアントマシンへソフトウェアをインストールしたい場合は、次のような手順にて、 いったんCD-R等へコピーしてから使用してください。

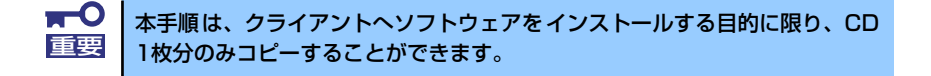

- 1. 本装置など、DVD媒体が読み込める装置へ「EXPRESSBUILDER」DVDをセッ トする。
- 2. オートランメニューが起動した場合は終了させる。
- 3. エクスプローラから、「EXPRESSBUILDER」DVDに格納された以下のファイ ル・フォルダをハードディスクドライブへコピーする。

```
¥(ルートフォルダ)
¦
+--- ¥001 : version.xmlをコピー
   ¦
   +---- ¥ar_menu 以下すべて
   ¦
   +---- ¥doc以下すべて
   ¦
   +---- ¥win以下すべて
```
4. 手順3にてコピーしたファイル・フォルダをそのままのフォルダ構造にてCD-Rへ コピーする。

コピーするときは、ルートフォルダを一致させてください。

- 5. CD-Rへのコピーが完了したら、手順3にてコピーしたハードディスクドライブ上 のファイル・フォルダはすべて削除する。
- 6. 手順4で作成したCD-Rをクライアントマシンの光ディスクドライブへセットする。
- 7. エクスプローラから、CD内の以下のファイルを実行する。

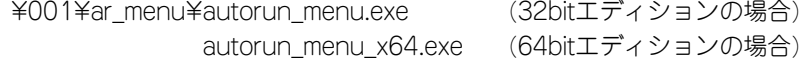

# **EXPRESSBUILDER**

「EXPRESSBUILDER」は、OSのインストール、装置のメンテナンスなどをするためのソフ トウェアです。EXPRESSBUILDERからOSをインストールする際には、インストール対象の ハードディスクドライブ(またはRAIDシステムの論理ドライブ1台のみ)だけを接続して セットアップしてください。

# **各メニューの起動について**

「EXPRESSBUILDER」DVDを本装置の光ディスクドライブにセットして起動すると、以下 のようなメニューが起動します。

> BOOT Selection OS installation\*\*\*default\*\*\*..............① Maintenance Tools.........................②

### ① OS installation

本項目を選択すると、EXPRESSBUILDERトップメニューが表示されます。

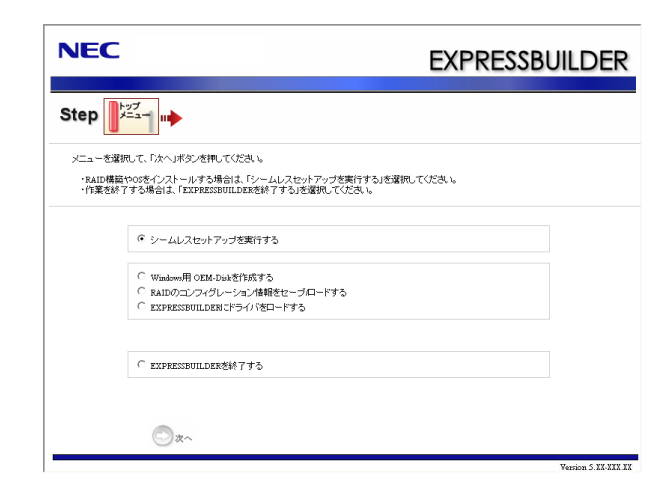

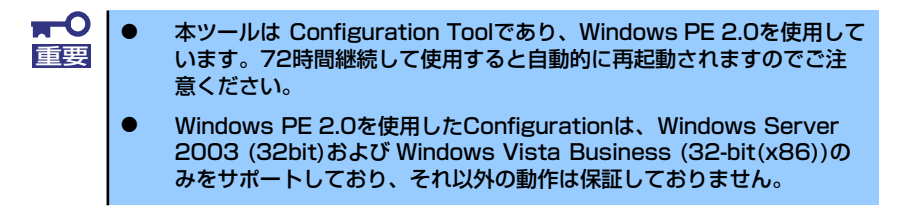

このメニューから、OSインストールのための「シームレスセットアップ」(導入編 参照)や、以下のような機能をキックすることができます。

- a) Windows用OEM-Diskを作成する Windowsのマニュアルセットアップで必要となるOEM-Diskを作成します(導 入編ーマニュアルセットアップ参照)。
- b) RAIDのコンフィグレーション情報をセーブ/ロードする アレイボード上のRAIDコンフィグレーション情報を保存したり、復元したりす ることができます。
- c) EXPRESSBUILDERにドライバをロードする 通常は使用しません。オプション製品を追加した場合に使うときがあります (導入編-応用セットアップ参照)。

### ② Maintenance Tools

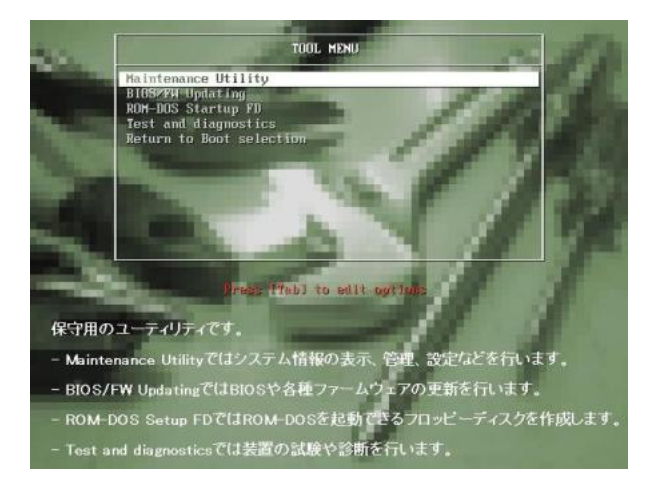

本項目を選択すると、表示言語の選択の後、ツールメニューが起動します。

このメニューから、以下のような保守用の機能をキックすることができます。各機 能の詳細については、運用・保守編の保守ツールの章を参照してください。

- a) Maintenance Utility オフライン保守ユーティリティを起動します。
- b) BIOS/FW Updating システムBIOSをアップデートします。
- c) ROM-DOS Startup FD ROM-DOS起動FDを作成します。
- d) Test and diagnostics システム診断を起動します。

# **オートランで起動するメニュー**

Windows2000+IE6.0、WindowsXP、Vistaまたは Windows Server 2003 が動作しているコ ンピュータ上で添付の「EXPRESSBUILDER」DVDをセットすると、オートラン機能により 自動的にメニューが起動します。

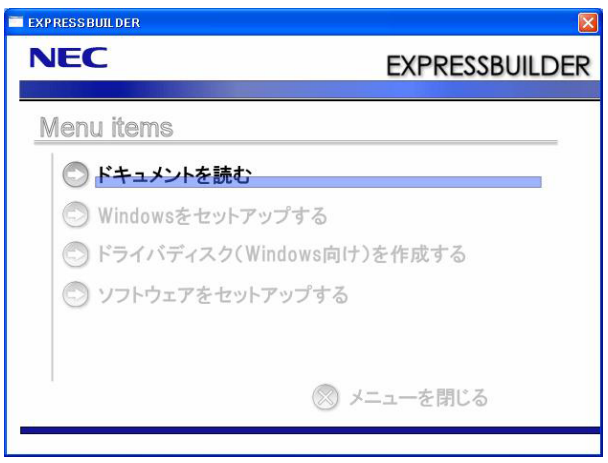

セットしたタイミングによっては、自動的に起動しない場合があります。その ような場合は、エクスプローラから「マイコンピュータ」を選択し、セットし た光ディスクドライブのアイコンをダブルクリックしてください。 ヒント

メニューからは、Windows上で動作する各種バンドルソフトウェアのインストールやオンラ インドキュメントを参照することができます。

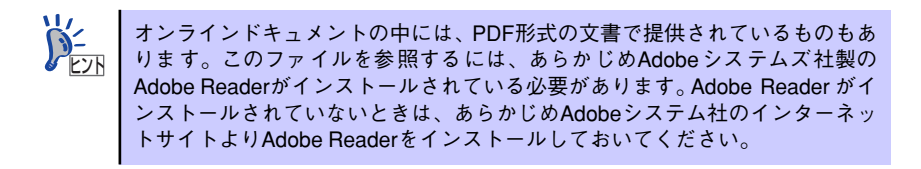

メニューの操作は、ウィンドウに表示されているそれぞれの項目をクリックするか、右クリッ クして現れるショートカットメニューを使用してください。また、一部のメニュー項目は、メ ニューが動作しているシステム・権限で実行できないとき、グレイアウト表示され選択できま せん。適切なシステム・権限で実行してください。

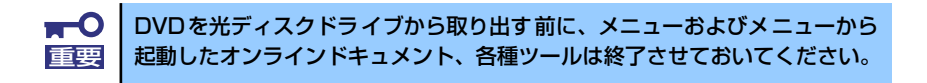

# **ExpressPicnic**

「ExpressPicnic®」は、EXPRESSBUILDERのシームレスセットアップで使用する「パラメー タファイル」を作成するツールです。

EXPRESSBUILDER とExpressPicnic で作成したパラメータファイルを使ってセットアップ をすると、いくつかの確認のためのキー入力を除きOS のインストールから各種ユーティリ ティのインストールまでのセットアップを自動で行えます。また、再インストールのときに前 回と同じ設定でインストールすることができます。「パラメータファイル」を作成して、 EXPRESSBUILDER からセットアップすることをお勧めします。

フロッピーディスクをご使用の場合は、別途USB フロッピーディスクドライブをご用意くだ さい。

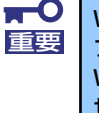

Windows Vista 32-bit(x86) Edition / Windows XP用の「パラメータ ファイル」のみ作成できます。Windows Vista 64-bit(x64) Edition / Windows XP x64 Edition用 / Linux用のパラメータファイルは作成できま せん。

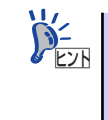

「パラメータファイル」がなくてもWindows Vista 32-bit(x86) Edition / Windows XPをインストールするとはできます。また、「パラメータファイルの入ったFD 」 は、EXPRESSBUILDER を使ったセットアップの途中で作成または修正すること もできます。

# **パラメータファイルの作成**

OSをインストールするために必要なセットアップ情報を設定し、「パラメータファイル」を作 成します。以下の手順に従ってください。

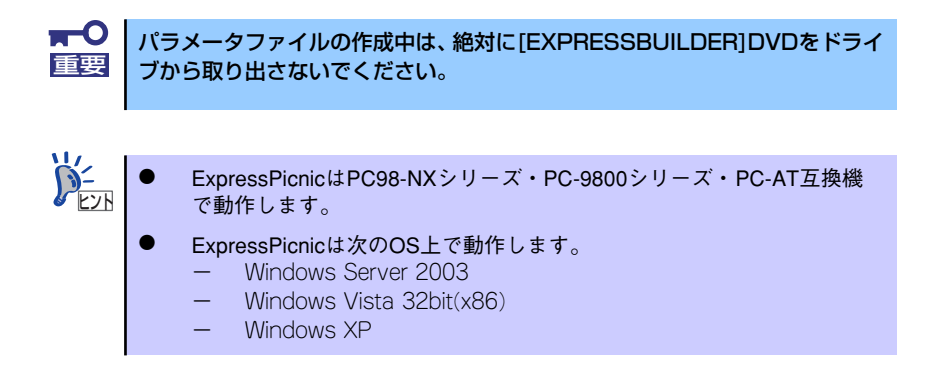

- 1. OSを起動する。
- 2. 添付の「EXPRESSBUILDER」DVDを光ディスクドライブにセットする。

3. 画面上で右クリックするか、[Windowsをセットアップする]を左クリックする。

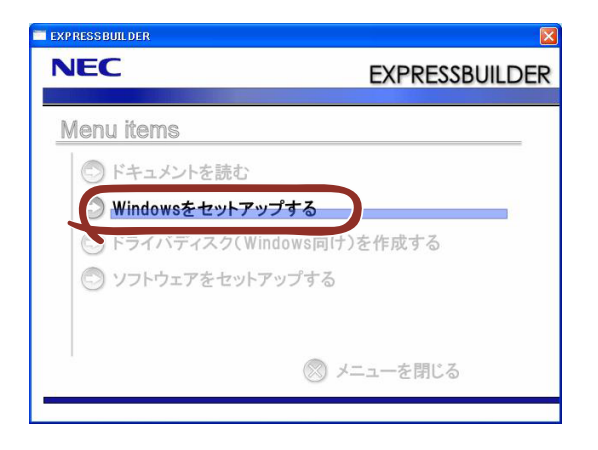

4. [ExpressPicnic]をクリックする。

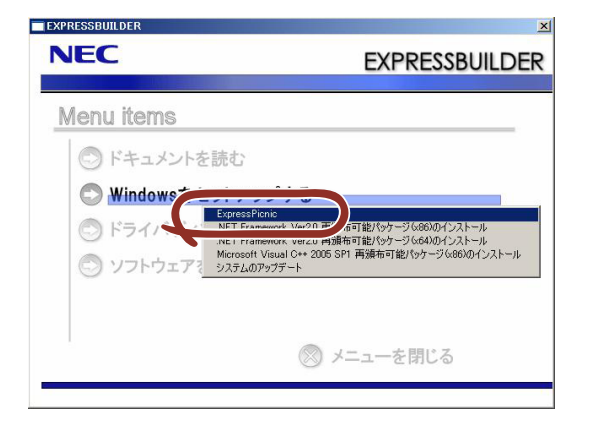

ExpressPicnicウィンドウが表示されます。

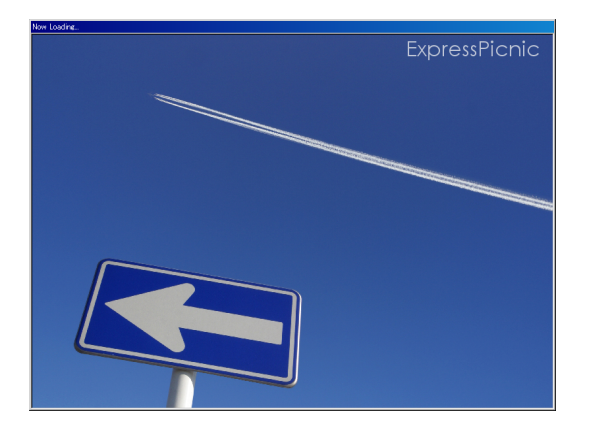

5. パラメータのロード画面が表示されたら、[パラメータをロードしない]のチェック ボックスがオンになっていることを確認し[次へ]をクリックする。

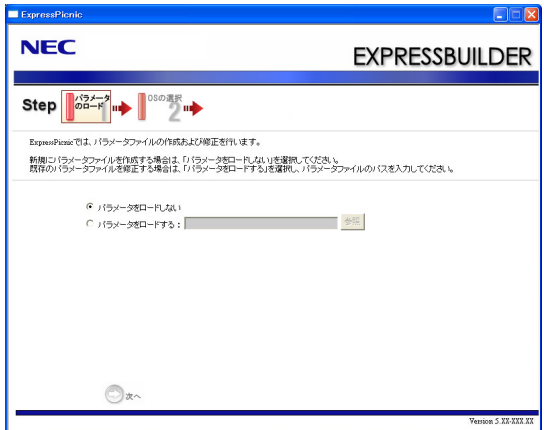

6. OS を選択する。

[Windows(32bit エディション)をインストールする]を選択して、[次へ]をク リックしてください。

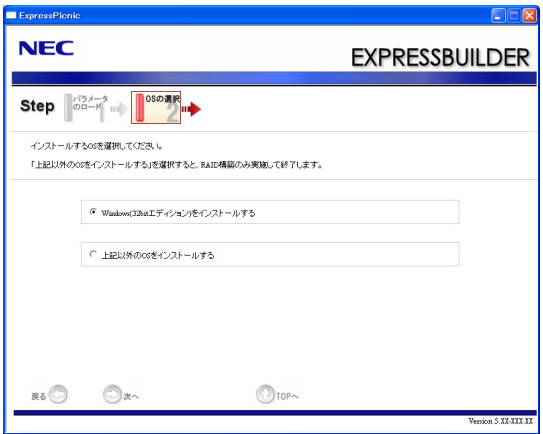

7. RAID の設定をする。

[RAID の設定]画面が表示されます。設定内容を確認し、必要なら修正を行ってから [次へ]をクリックしてください。

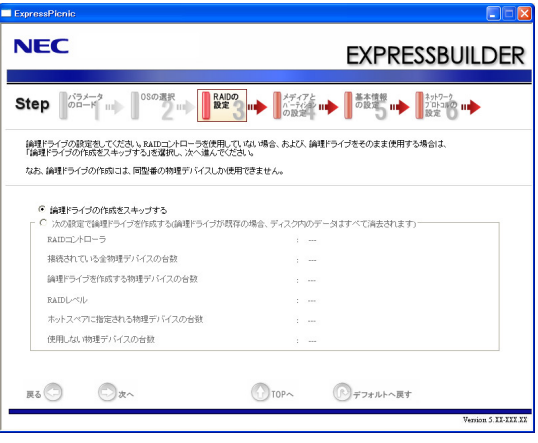

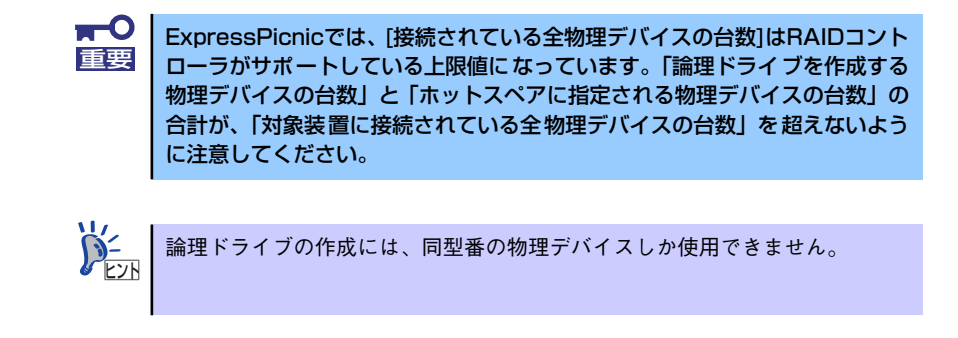

### 8. メディアとパーティションの設定をする。

[メディアとパーティションの設定]画面が表示されます。設定内容を確認し、必要 なら修正を行ってから[次へ]をクリックしてください。

<Windows Vista 32-bit(x86) Edition の場合>

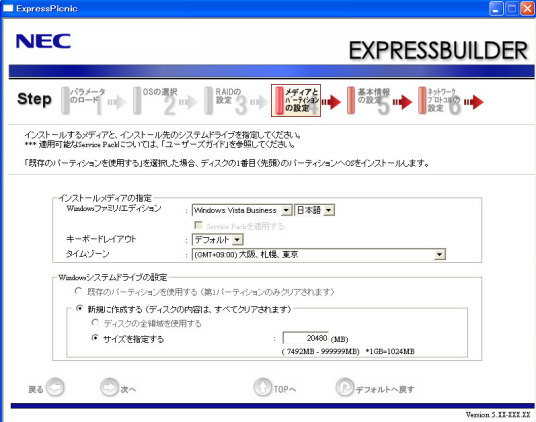

<Windows XP Professionalの場合>

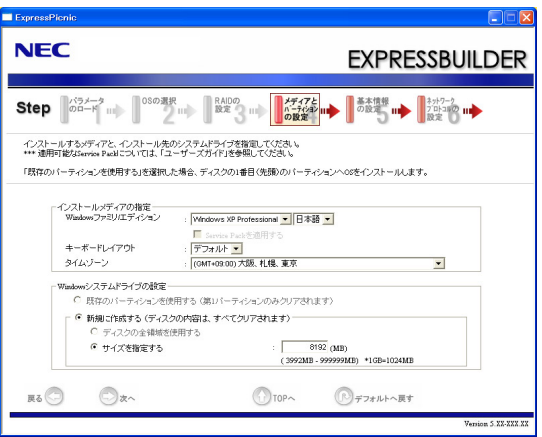

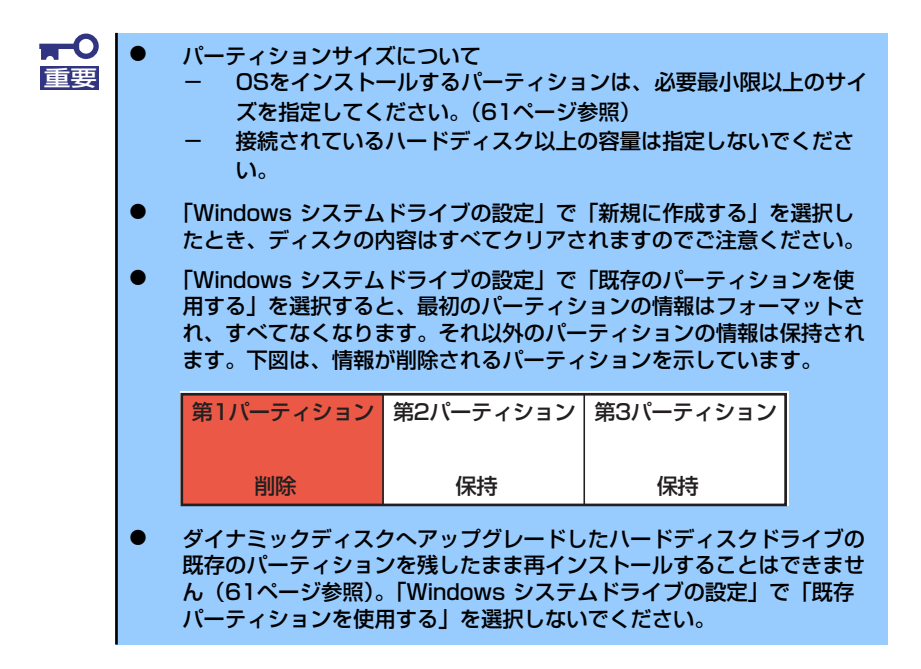

### 9. 基本情報の設定をする。

[基本情報の設定]画面が表示されます。ユーザー情報を入力して[次へ]をクリックし てください。

<Windows Vista 32-bit(x86) Edition の場合>

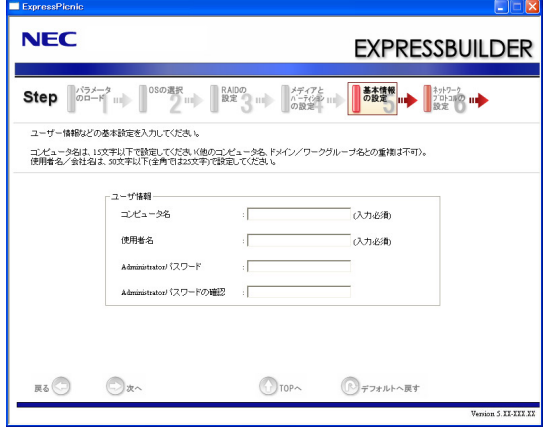

<Windows XP Professionalの場合>

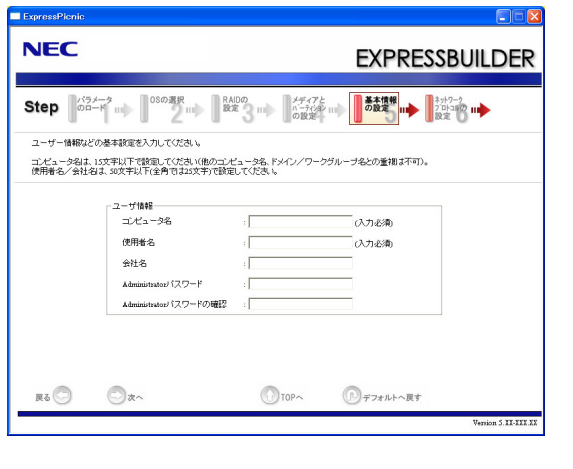

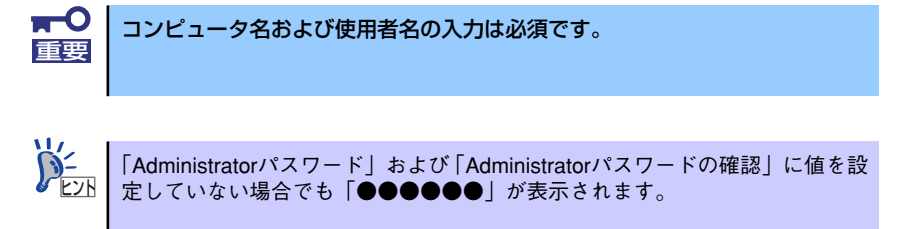

10. ネットワークプロトコルの設定をする。

[ネットワークプロトコルの設定 ]画面が表示されます。設定内容を確認し、必要な ら修正を行ってから[次へ]をクリックしてください。

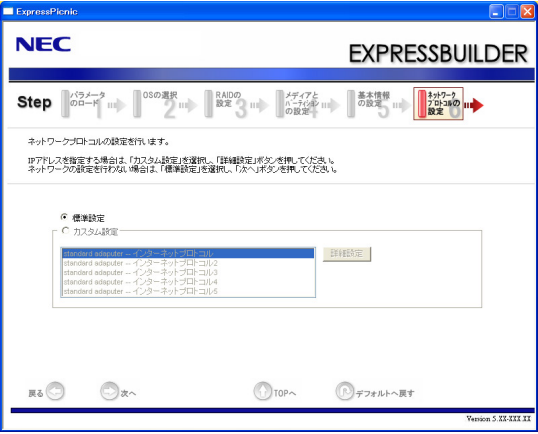

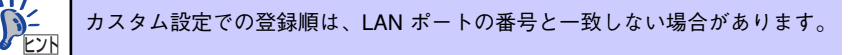

11. 参加ドメイン・ワークグループを指定する。

[参加ドメイン・ワークグループの指定]画面が表示されます。 設定内容を確認し、必要なら修正を行ってから[次へ]をクリックしてください。

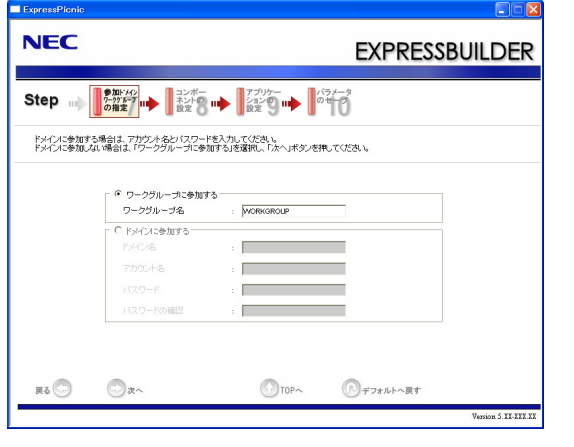

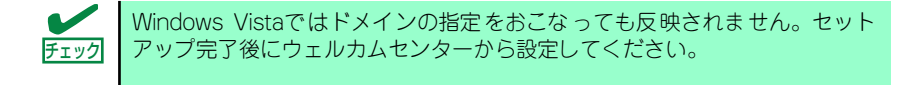

12. コンポーネントの設定をする。

[コンポーネントの設定 ]画面が表示されます。設定内容を確認し、必要なら修正を 行ってから[次へ]をクリックしてください。

<Windows Vista 32-bit(x86) Edition の場合>

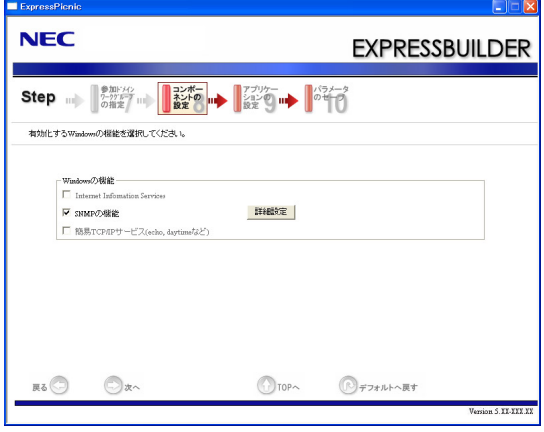

<Windows XP Professionalの場合>

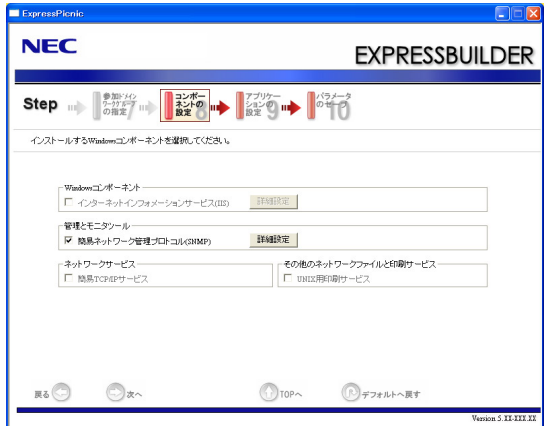

13. アプリケーションの設定をする。

[アプリケーションの設定 ]画面が表示されます。設定内容を確認し、必要なアプリ ケーションを選択して[次へ]をクリックしてください。

<Windows Vista 32-bit(x86) Edition の場合>

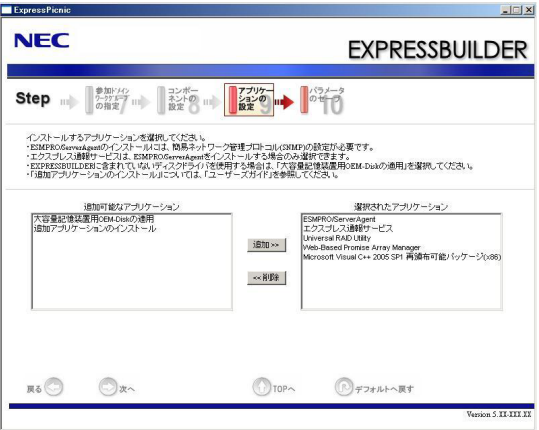

<Windows XP Professionalの場合>

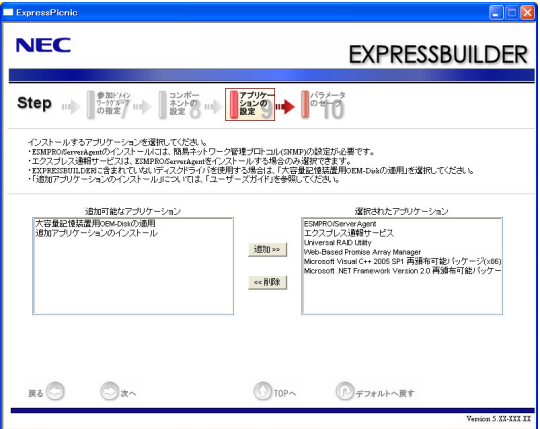

14. パラメータをセーブする。

[パラメータのセーブ]画面が表示されます。

「パラメータをセーブする」を選択し、フォーマット済みフロッピーディスクをセッ トした後、ファイル名をボックスへ入力し、[次へ]をクリックします。

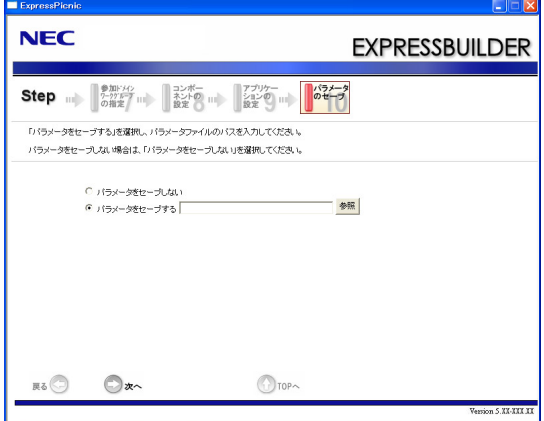

15. フロッピーディスクに保存する。

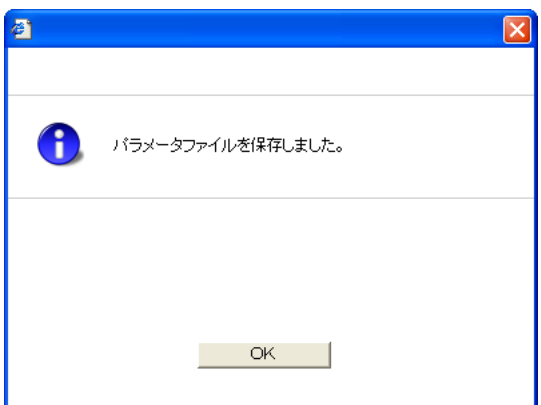

「パラメータファイルの入ったFD 」が作成できました。 [はい]をクリックし、パラメータファイルの作成を終了してください。

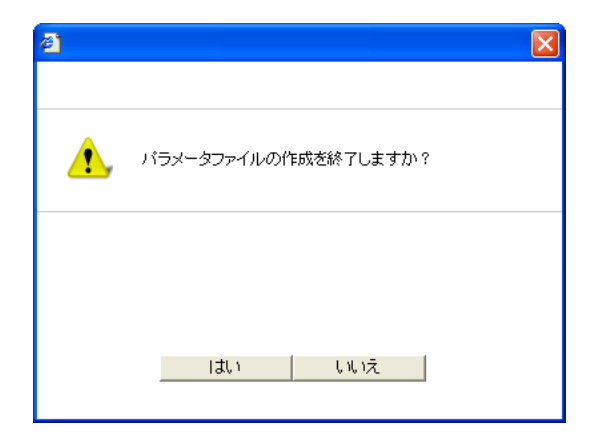

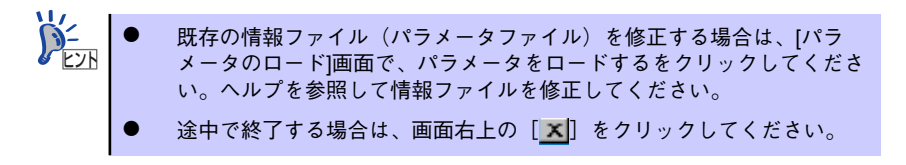

# **本体用バンドルソフトウェア**

本体にバンドルされているソフトウェアの紹介およびインストールの方法について簡単に説 明します。詳細はオンラインドキュメントをご覧ください。

## **ESMPRO/ServerAgent (Windows版)**

ESMPRO/ServerAgent (Windows版)は本装置にインストールする本体監視用アプリケー ションです。

EXPRESSBUILDERのシームレスセットアップで自動的にインストールすることができます。 ここでは個別にインストールする場合に知っておいていただきたい注意事項とインストール の手順を説明します。

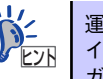

運用上の注意事項については、添付の「EXPRESSBUILDER」DVD内のオンラ インドキュメント | ESMPRO/ServerAgent(Windows版)インストレーション ガイド」に記載しています。ご覧ください。

## インストール前の準備

ESMPRO/ServerAgent (Windows版)を動作させるためには対象OSのTCP/IPとTCP/IP関 連コンポーネントのSNMPの設定が必要です。

ⓦ ネットワークサービスの設定

プロトコルはTCP/IPを使用してください。TCP/IPの設定についてはスタートメニュー から起動する「ヘルプ」を参照してください。

ⓦ SNMPサービスの設定

コミュニティ名に「public」、トラップ送信先に送信先IPアドレスを使います。ESMPRO/ ServerManager側の設定で受信するトラップのコミュニティをデフォルトの「\*」から変 更した場合は、ESMPRO/ServerManager側で新しく設定したコミュニティ名と同じ名 前を入力します。

## インストール

ESMPRO/ServerAgent (Windows版) のインストールは添付の「EXPRESSBUILDER」 DVD を使用します。本装置のOSが起動した後、Autorunで表示されるメニューから[ソフトウェ アのセットアップ]-[ESMPRO]-[ESMPRO/ServerAgent]の順にクリックしてくだ さい。以降はダイアログボックス中のメッセージに従ってインストールしてください。

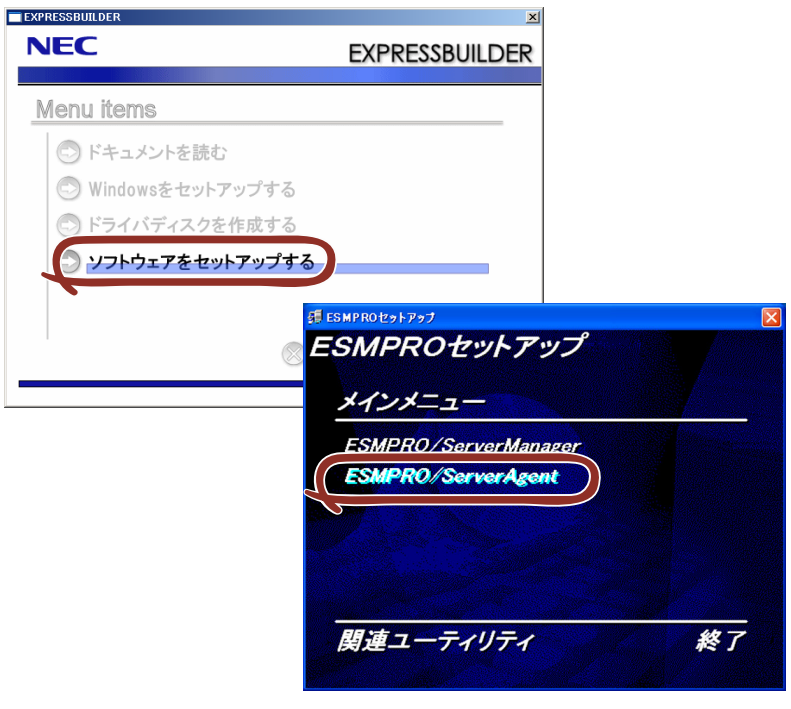

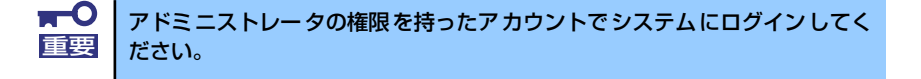

ネットワーク上の光ディスクドライブから実行する場合は、ネットワークドライブの割り当て を行った後、そのドライブから起動してください。エクスプローラのネットワークコンピュー タからは起動しないでください。

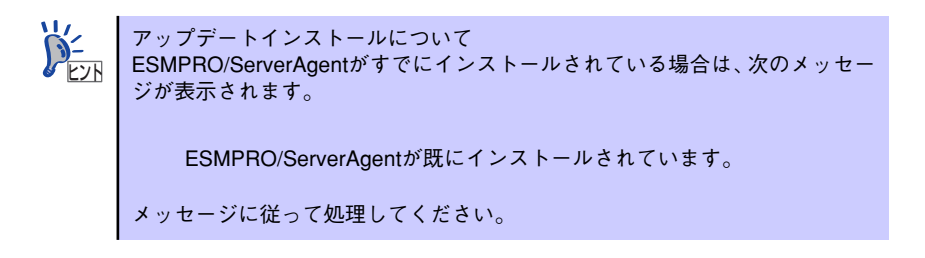

## インストール後の確認

ESMPRO/ServerAgent (Windows版) をインストールした後に次の手順で正しくインストー ルされていることを確認してください。

- 1. 本装置を再起動する。
- 2. イベントログを開く。
- 3. イベントログにESMPRO/ServerAgent (Windows版)の監視サービスに関す るエラーが登録されていないことを確認する。

エラーが登録されている場合は、正しくインストールされていません。もう一度は じめからインストールし直してください。

# **エクスプレス通報サービス**

エクスプレス通報サービスに登録することにより、システムに発生する障害情報(予防保守情 報含む)を電子メールやモデム経由で保守センターに自動通報することができます。 本サービスを使用することにより、システムの障害を事前に察知することや、障害発生時に迅 速に保守を行うことができます。

### セットアップに必要な契約

エクスプレス通報サービスを有効にするには、以下の契約等が必要となりますので、あらかじ め準備してください。

ⓦ 本体装置のハードウェアメンテナンスサービスの契約、またはエクスプレス通報サービ スの契約

本体のハードウェア保守契約、またはエクスプレス通報サービスのみの契約がお済みで ないと、エクスプレス通報サービスはご利用できません。契約内容の詳細については、お 買い求めの販売店にお問い合わせください。

### ⓦ 通報開局FD

契約後送付される通報開局FDが必要となります。まだ到着していない場合、通報開局FD が到着してから、セットアップを行ってください。 エクスプレス通報サービスのセットアップについては、「オンラインドキュメント」を参 照してください。

# **Universal RAID Utility**

Universal RAID Utilityは、以下のRAIDコントローラの管理、監視を行うアプリケーションで す。

 $\bullet$  LSI Embedded MegaRAID

Universal RAID Utility のインストールおよび操作方法、機能については、添付の EXPRESSBUILDERに収録している「Universal RAID Utility ユーザーズガイド」を参照して ください。

## カスタムインストールモデルでのセットアップ

本体装置のモデルにより、あらかじめ Universal RAID Utility がインストールされている場合 があります。

## シームレスセットアップを使用したセットアップ

Universal RAID Utilityは、EXPRESSBUILDERに収録している「シームレスセットアップ」を 使用してセットアップできます。シームレスセットアップのセットアップするアプリケーショ ンの選択で、[Universal RAID Utility] を選択してください。

### Universal RAID Utilityのセットアッププログラムを使用した セットアップ

[オートランメニュー ]でUniversal RAID Utilityのセットアッププログラムを起動できます。 [オートランメニュー ] で [ソフトウェアをセットアップする]、[Universal RAID Utility] をク リックします。

なお、Windows XPの場合、

- Microsoft .NET Framework 2.0
- Microsoft .NET Framework 2.0 日本語 Language Pack
- Microsoft Visual C++ 2005 SP1 ライブラリ

のランタイムコンポーネントが必要です(Windows Vistaは不要です)。 この3つのソフトウェアは、[オートランメニュー ]でインストールできます。

[Microsoft .NET Framework 2.0]と[Microsoft .NET Framework 2.0 日本語 Language Pack] をインストールするには、[オートランメニュー ] で [Windowsをセットアップする ]、 [.NET Framework Ver2.0再配布可能パッケージ(x86)のインストール ] (x64の場合、[.NET Framework Ver2.0 再配布可能パッケージ(x64)のインストール]をクリックします。

[Microsoft Visual C++ 2005 SP1 ライブラリのランタイムコンポーネント] をインストール するには、[オートランメニュー ] で [Windowsをセットアップする]、[Microsoft Visual C++ 2005 SP1 再配布可能パッケージ(x86)のインストール] (CPUアーキテクチャに関わらず、 (x86)を使用します)をクリックします。

## ネットワーク経由での管理

Universal RAID Utilityは、管理対象RAIDコントローラを搭載するコンピュータをネットワー ク経由で管理する機能をサポートしていません。ネットワーク経由で管理するには、Windows のリモートデスクトップなど、リモートコンソール機能を使用してください。

## イージーコンフィグレーション機能

Universal RAID Utilityの「イージーコンフィグレーション」機能は、LSI Embedded MegaRAID では使用できません。

# **管理PC用バンドルソフトウェア**

装置をネットワーク上から管理するための「管理PC」を構築するために必要なバンドルソフ トウェアとして「ESMPRO/ServerManager」が「EXPRESSBUILDER」DVDの中に入って います。

ESMPRO/ServerAgentがインストールされたコンピュータをネットワーク上の管理PCから 監視・管理するには、本体にバンドルされているESMPRO/ServerManagerをお使いください。 管理PCへのインストール方法や設定の詳細についてはオンラインドキュメントまたは ESMPROのオンラインヘルプをご覧ください。

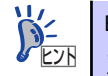

ESMPRO/ServerManagerの使用にあたっての注意事項や補足説明がオンライ ンドキュメントで説明されています。添付の「EXPRESSBUILDER」DVD内の オンラインドキュメント「ESMPRO/ServerManagerインストレーションガイ ド」を参照してください。